**Instruction Manual: DATA EXTRACT SOFTWARE**

### **คุณสมบัติ**

- จัดการข้อมูลการวัดระบุพ้ืนที่การวดั Plant, Machine และ Point (แกนการวัด V, H และ A)

**[DB-2012](https://www.legatool.com/th/imv-db-2012-data-management-for-cardvibro-air-2)**

- แสดงกราฟแนวโน้มของการวัดแบบ Overall (OA)
- แสดงกราฟของการวัดแบบ FFT
- แสดงกราฟเวลาของการวัดแบบ Wave
- บันทึกผลการวัดและแสดงกราฟในรูปแบบของ Excel ไฟล์
- ถ่ายโอนข้อมูลระหว่าง PC และ Tablet

# **การติดตั้งโปรแกรม**

1. ติดตั้งโปรแกรมจาก USB และต้องเสียบ USB ไว้กับคอมพิวเตอร์ตลอดการใช้งานเนื่องจาก License<br>- ได้ถูกติดตั้งไว้บน USB<br>2. โปรแกรมจะถูกติดตั้งในโฟลเดอร์ C:\IMV\DB-2012<br>- โปรแกรมจะถูกติดตั้งในโฟลเดอร์ C:\IMV\DB-2012

ได้ถูกติดตั้งไว้บน USB

2. Tool bar

2. โปรแกรมจะถูกติดต้งัในโฟลเดอร์C:\IMV\DB-2012

## **การใช้งาน**

1. ดับเบิ้ลคลิกที่ไอคอน ที่ Desktop เพื่อเปิดโปรแกรม

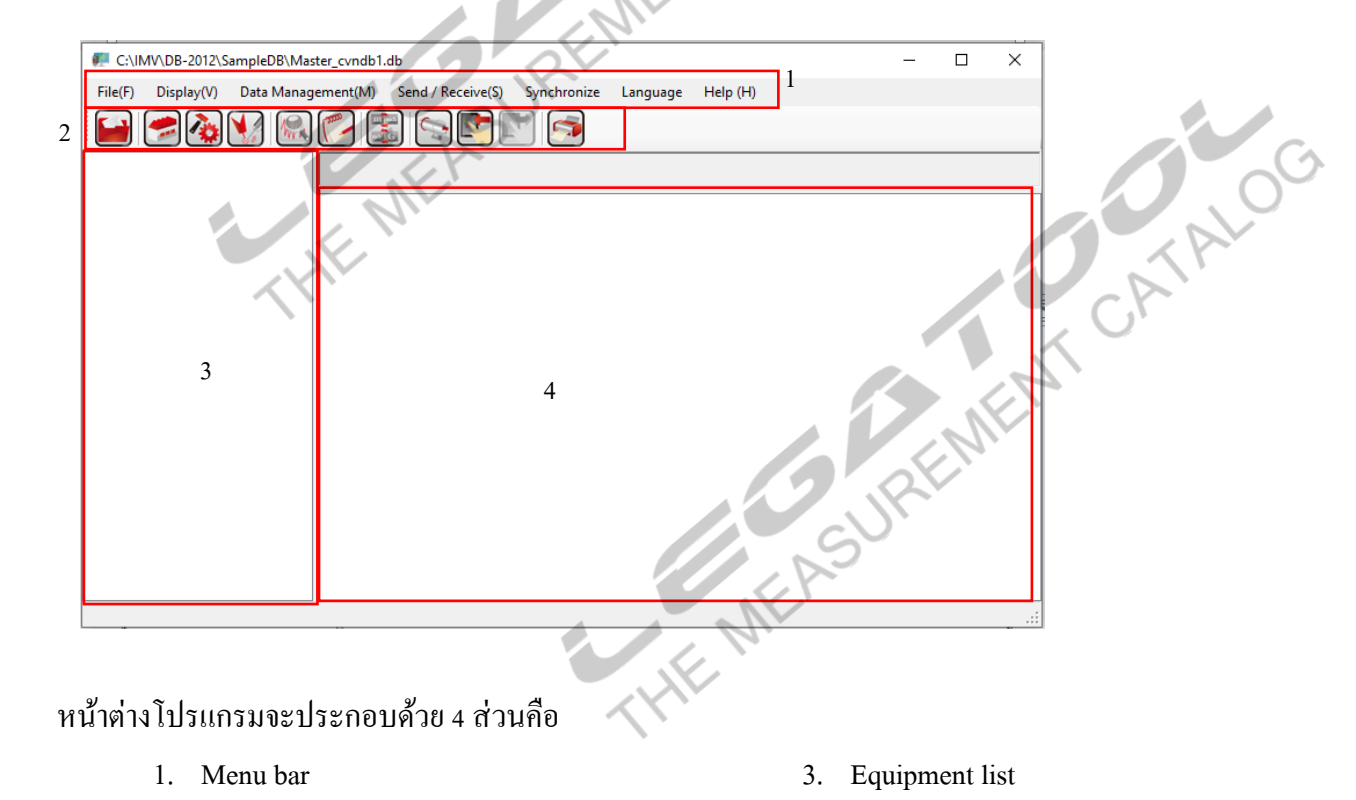

4. Information windows

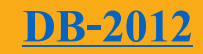

#### **Instruction Manual: DATA EXTRACT SOFTWARE**

2. เพิ่ม Plant  $\Box$  บน Tool bar > คลิกขวาบน Information windows > Add(A)

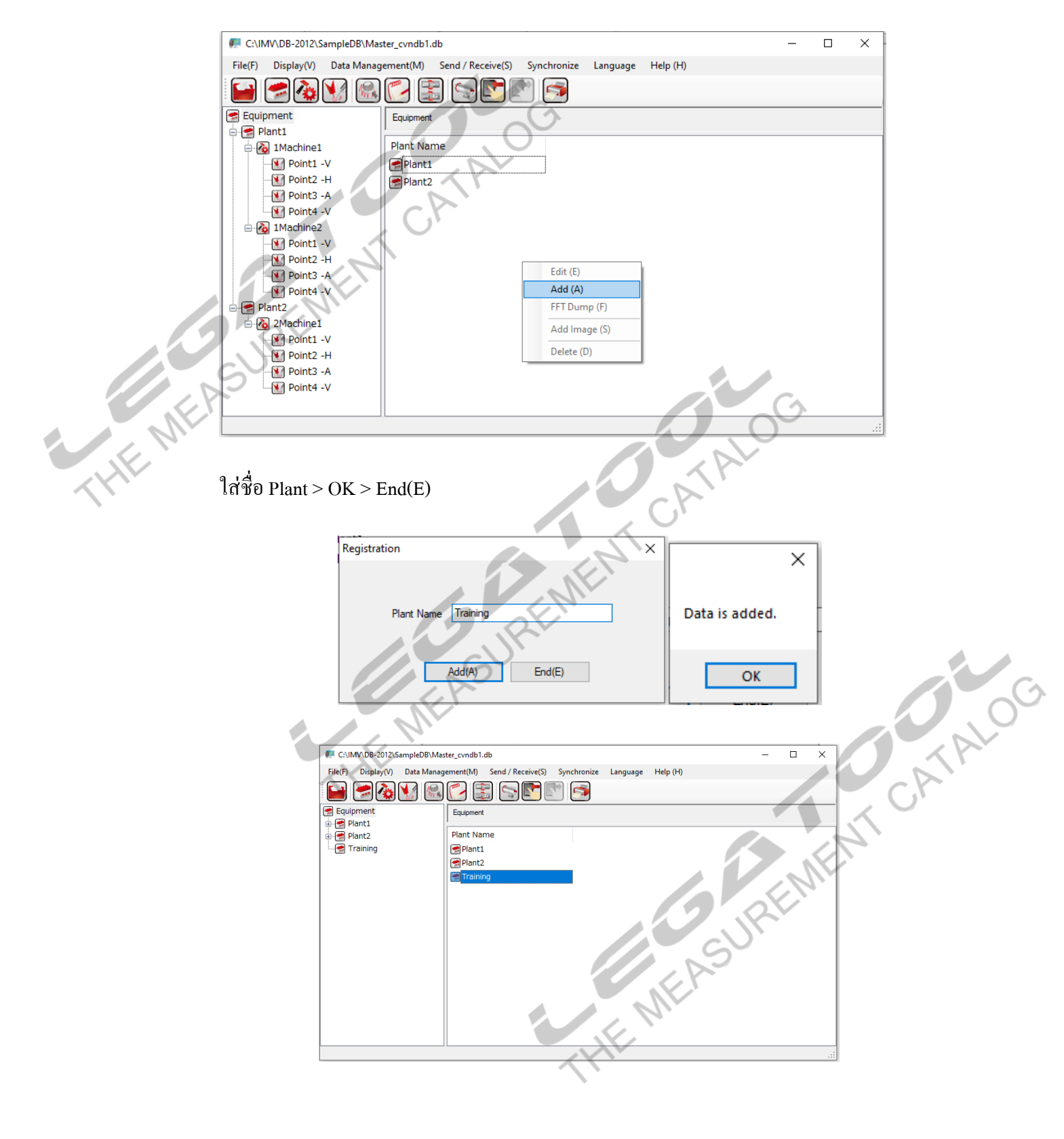

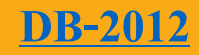

#### **Instruction Manual: DATA EXTRACT SOFTWARE**

3. เพิ่ม Machine คลิก  $\boxed{}$ บน Tool bar > คลิกขวาบน Information windows > Add(A)

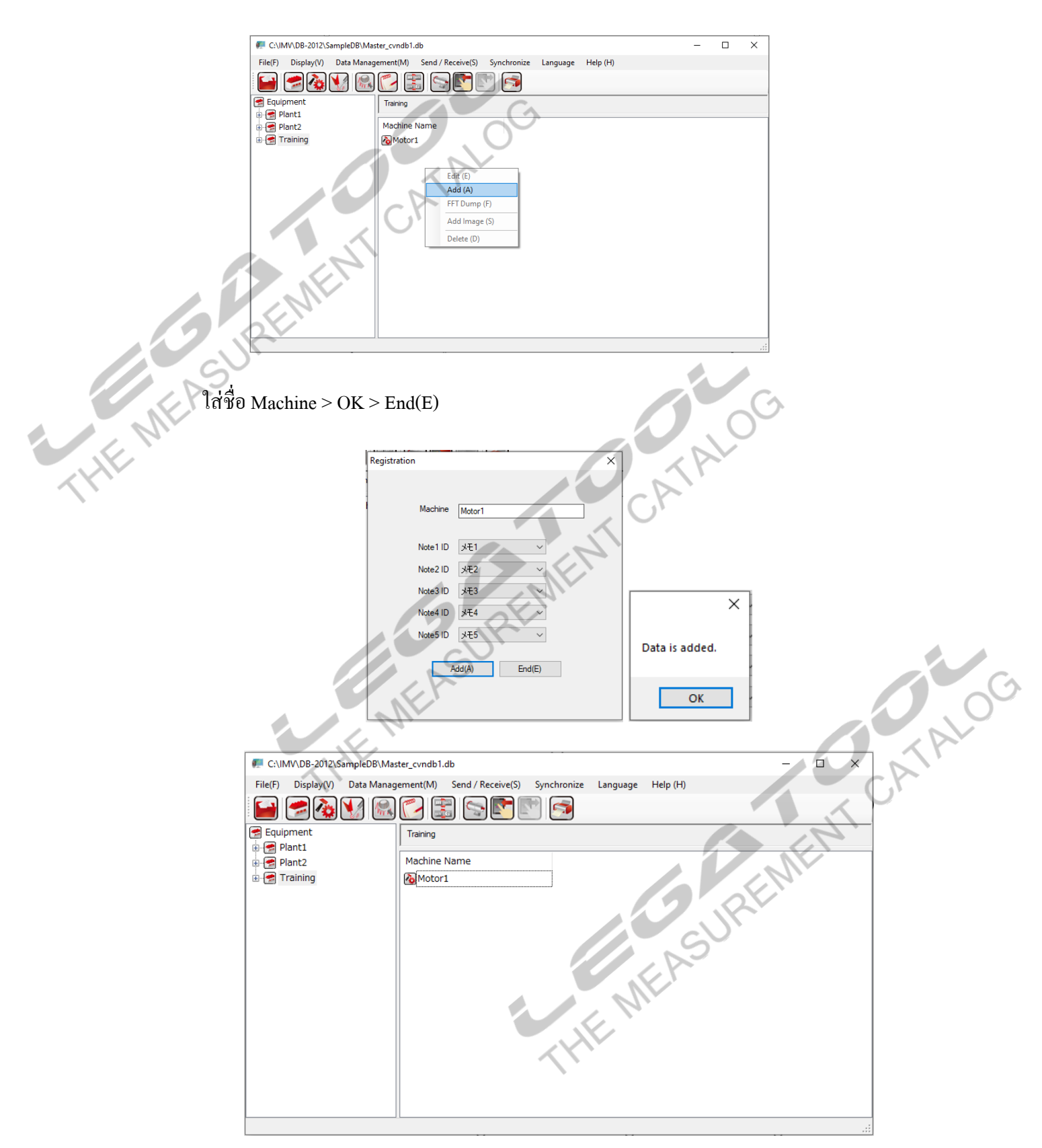

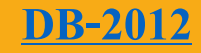

#### **Instruction Manual: DATA EXTRACT SOFTWARE**

1. เพิ่ม Point คลิก บน Tool bar> คลิกที่ชื่อ Machine บนหน้า Equipment listคลิกขวาบน Information windows  $>$  Add(A)

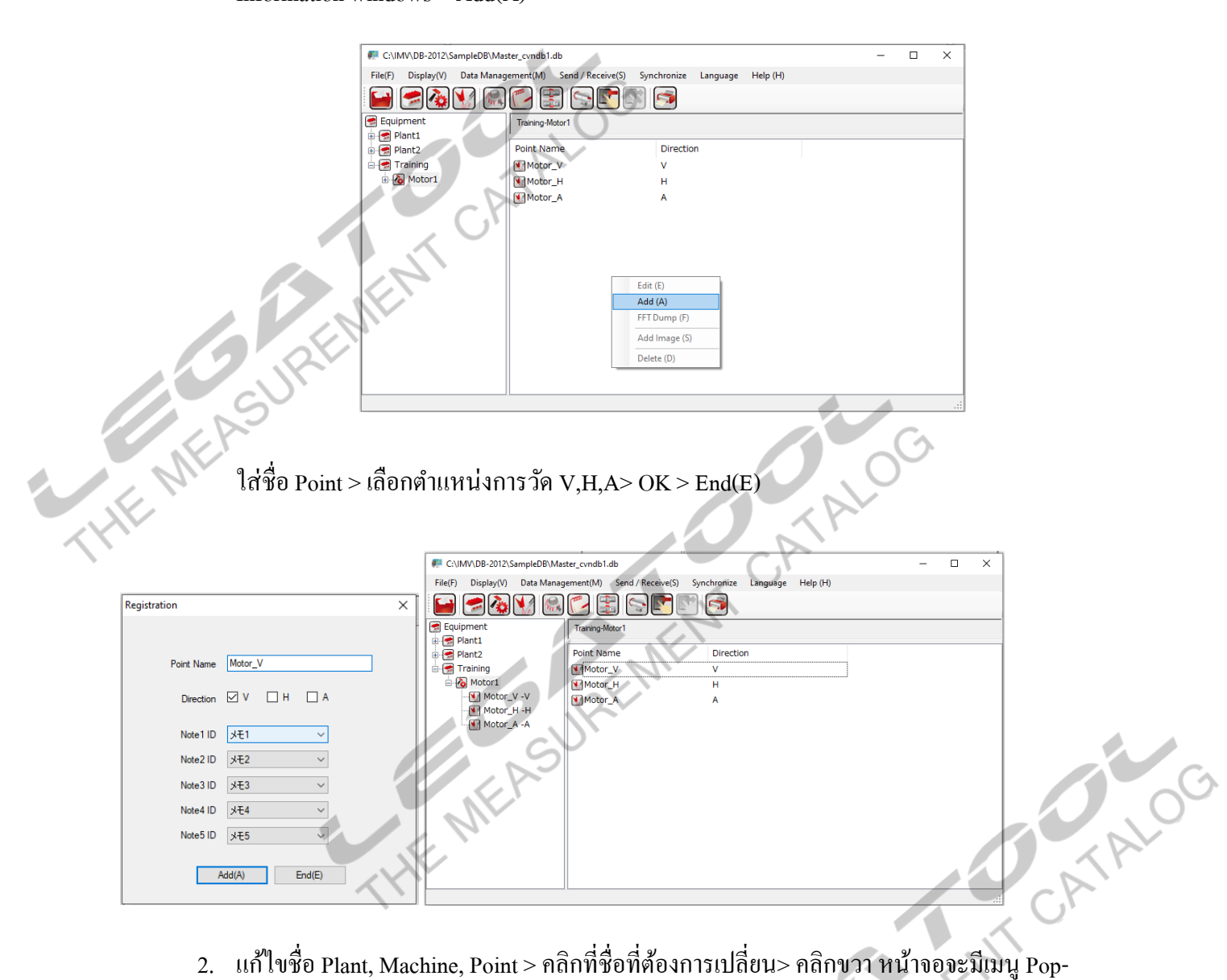

up ข้ึนมา> Edit >แก้ไขชื่อ> Define

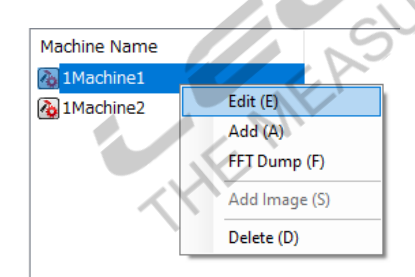

**[DB-2012](https://www.legatool.com/th/imv-db-2012-data-management-for-cardvibro-air-2)**

### **Instruction Manual: DATA EXTRACT SOFTWARE**

3.  $\,$  a $\,$  Plant, Machine, Point  $>$  กลิกที่ชื่อที่ต้องการลบ $>$  กลิกขวา หน้าจอจะ Pop-up เมนูขึ้นมา $>$  $Delete(D) > Yes$ 

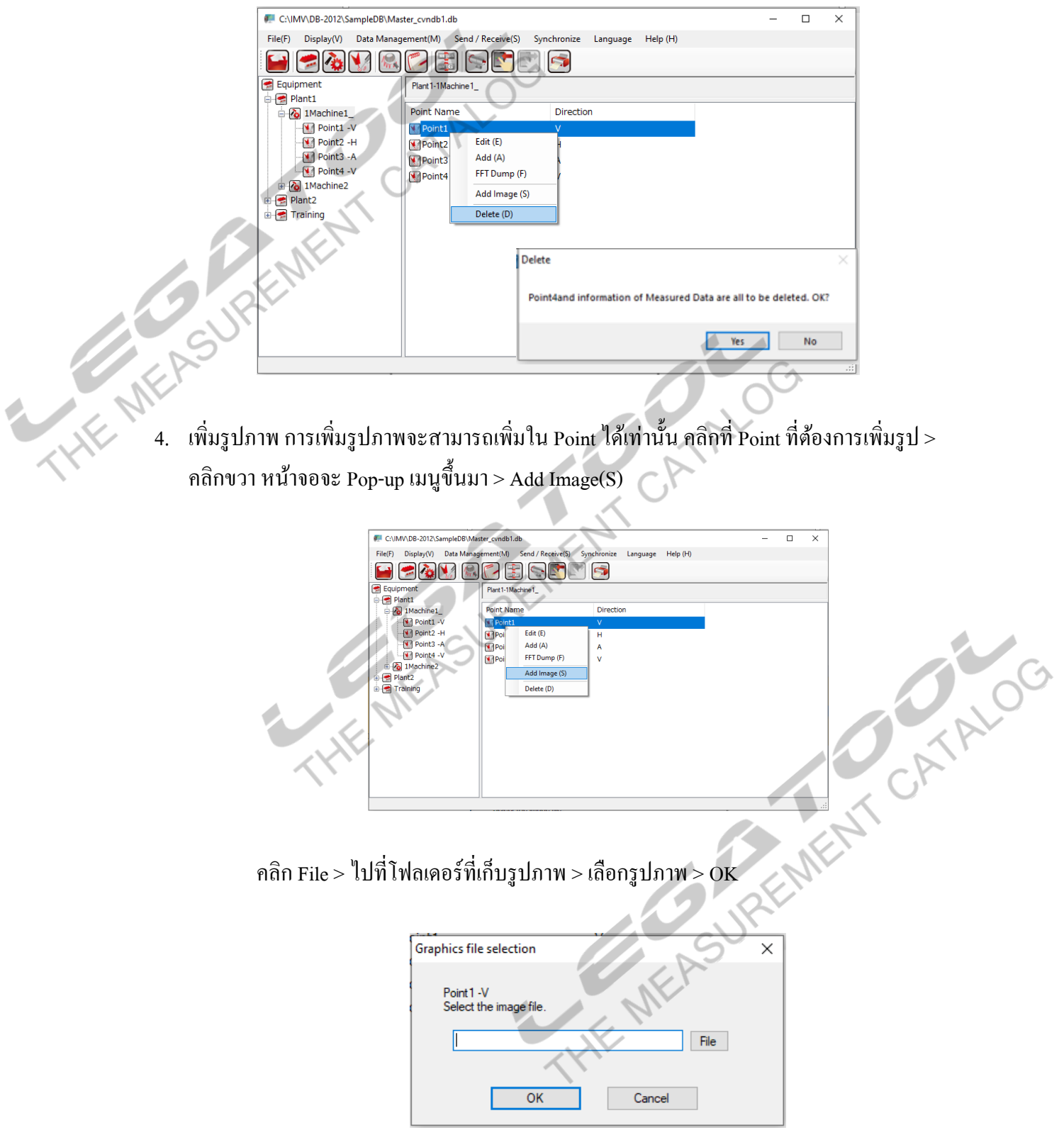

**[DB-2012](https://www.legatool.com/th/imv-db-2012-data-management-for-cardvibro-air-2)**

#### **Instruction Manual: DATA EXTRACT SOFTWARE**

- 5. สร้างกลุ่ม
	- 5.1 การสร้างกลุ่มเป็นการแบ่งกลุ่มเพื่อใช้ส่งข้อมูลให้กับ Tablet ตัวอย่างเช่นกลุ่มที่ต้องการ

ตรวจสอบเป็นทุกๆเดือน ทุกๆอาทิตย์ คลิกที่ไอคอน  $\overbrace{\hspace{1.5cm}}^{\bullet}$  คลิกขวาที่ Group name > Add

Group Name Edit (E) Add (A) Delete (D ร.2 ตั้งชื่อกลุ่มที่ช่อง Group Name > เลือก Plant, Machine และ Point ที่ด้องการเพิ่มเข้าไปใน<br>กลุ่ม > คลิกที่ไอคอน — เพื่อเพิ่มเข้า หรือ Point Nam Direct กลุ่ม > คลิกที่ไอคอน  $\overline{\phantom{a}}$  เพื่อเพิ่มเข้า หรือ  $\overline{\phantom{a}}$  เพื่อลบออก > Define(D) THE REAL PROPERTY OF TALOO Point3 -/<br>Nij Point4 -\  $\overline{\phantom{a}}$   $\rightarrow$  $\Box$ 5.3 คลิก Yes หน้าต่างจะแสดงกลุ่มที่สร้างสำเร็จ Group Nar Trainging Plant<sub>N</sub> Plant N<br>Plant 1<br>Plant 1<br>Plant 1<br>Plant 1<br>Training Some points are assigned to routing numbers.<br>Set new ones again? Yes No

### **Instruction Manual: DATA EXTRACT SOFTWARE**

- 6. การ Transfer data จาก PC ลง Tablet
	- 6.1 เชื่อมต่อ Computer กับ Tablet ด้วยสาย USB
	- 6.2 ต้งัค่าการใชง้าน USB เป็ นแบบ MTP
	- 6.3 คลิกที่ไอคอน บน Tool bar ของโปรแกรม
	- 6.4 คลิกที่ชื่อกลุ่มที่ต้องการส่งให้ Tablet

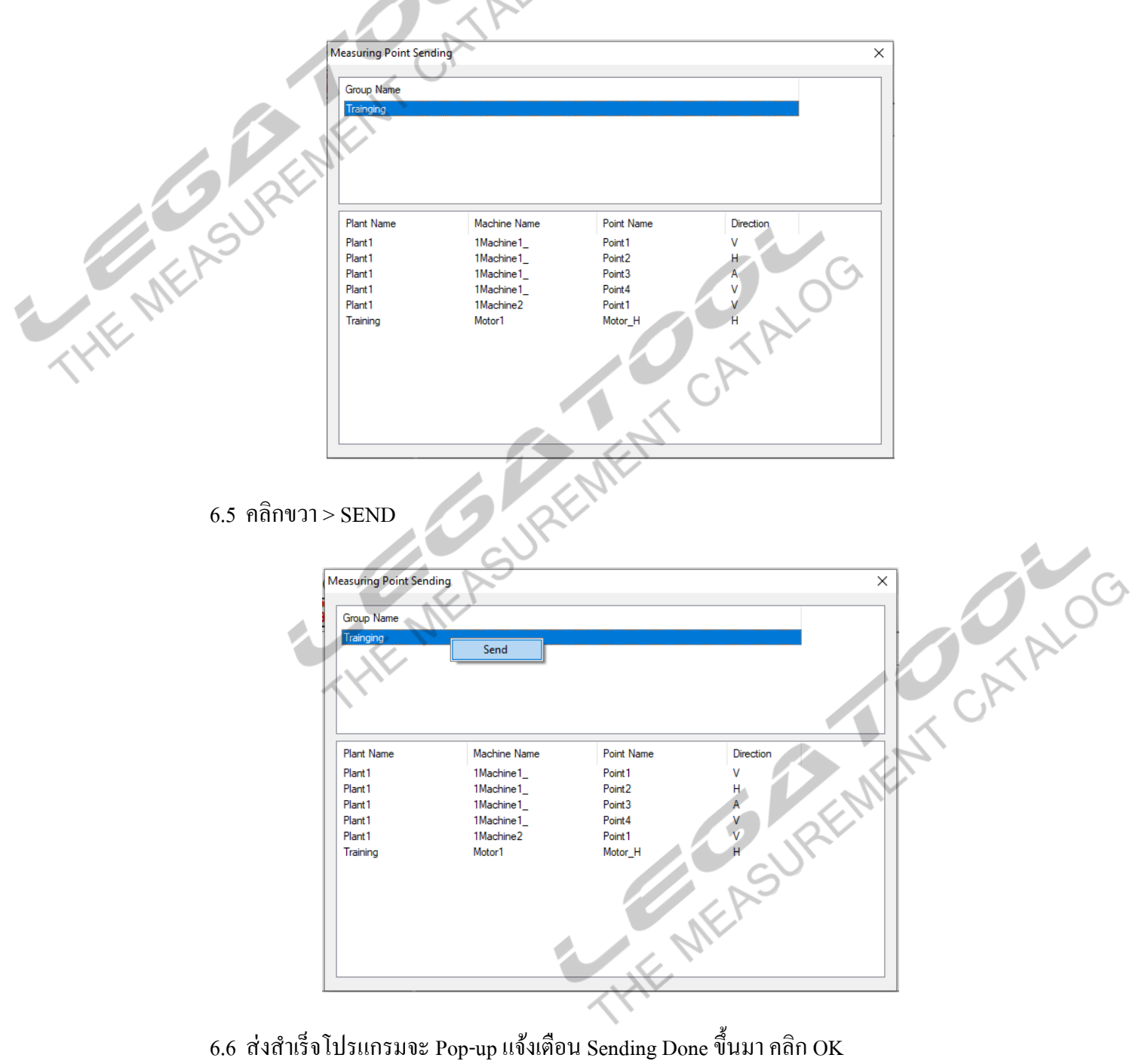

- 
- 6.7 คลิกที่ Synchronize บน Manu bar เลือก PC to Module

**[DB-2012](https://www.legatool.com/th/imv-db-2012-data-management-for-cardvibro-air-2)**

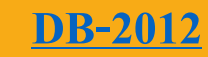

#### **Instruction Manual: DATA EXTRACT SOFTWARE**

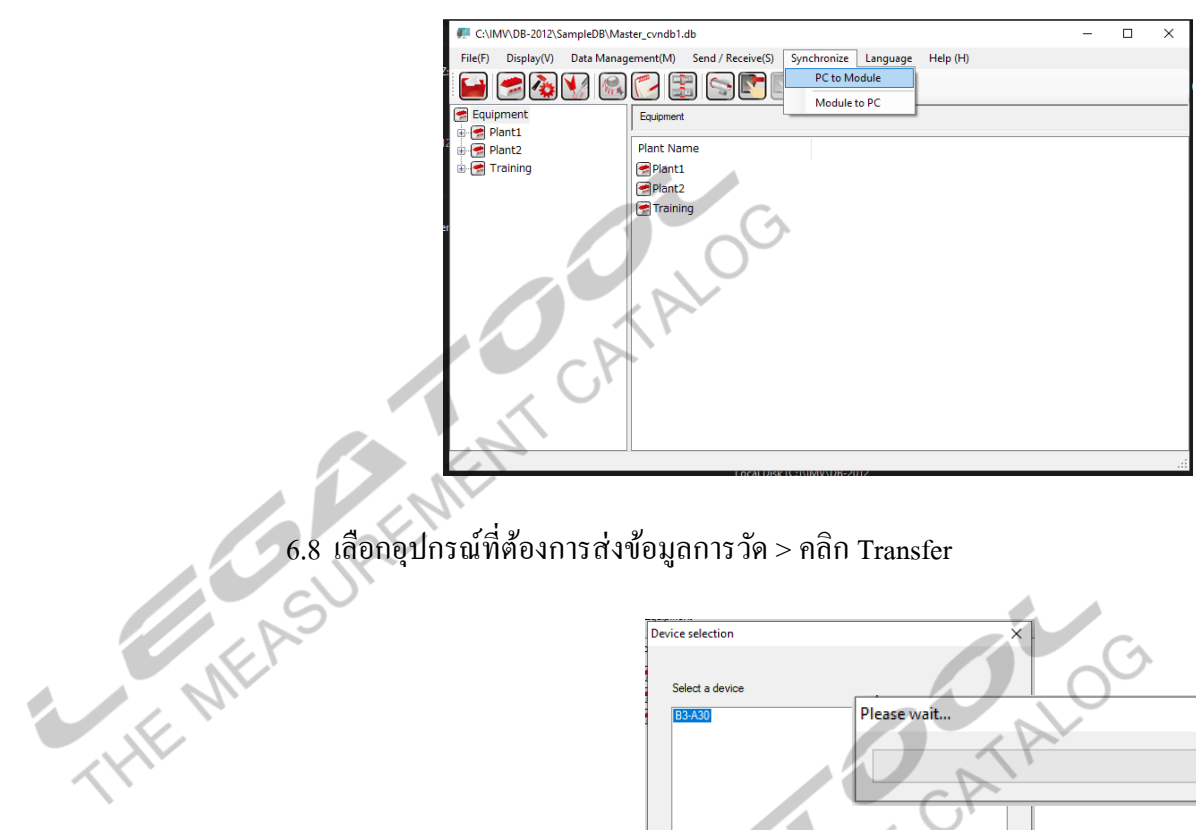

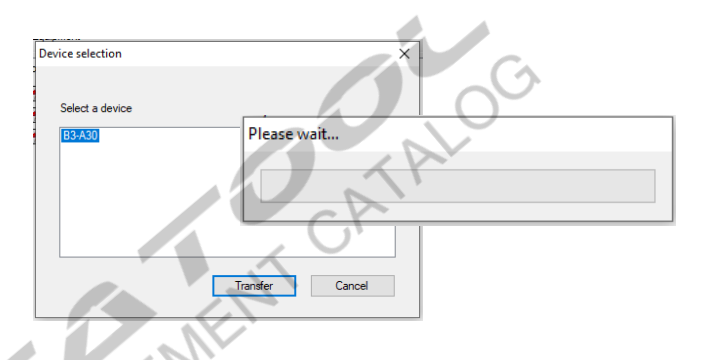

6.9 หน้าจอจะ Pop-up แสดง Synchronize Complete >คลิก OK

 $\sim$   $\sim$   $\sim$ 

6.10 เข้าไปที่Application CardVibroAir2 บน Tablet > Note เพื่อตรวจสอบข้อมูล

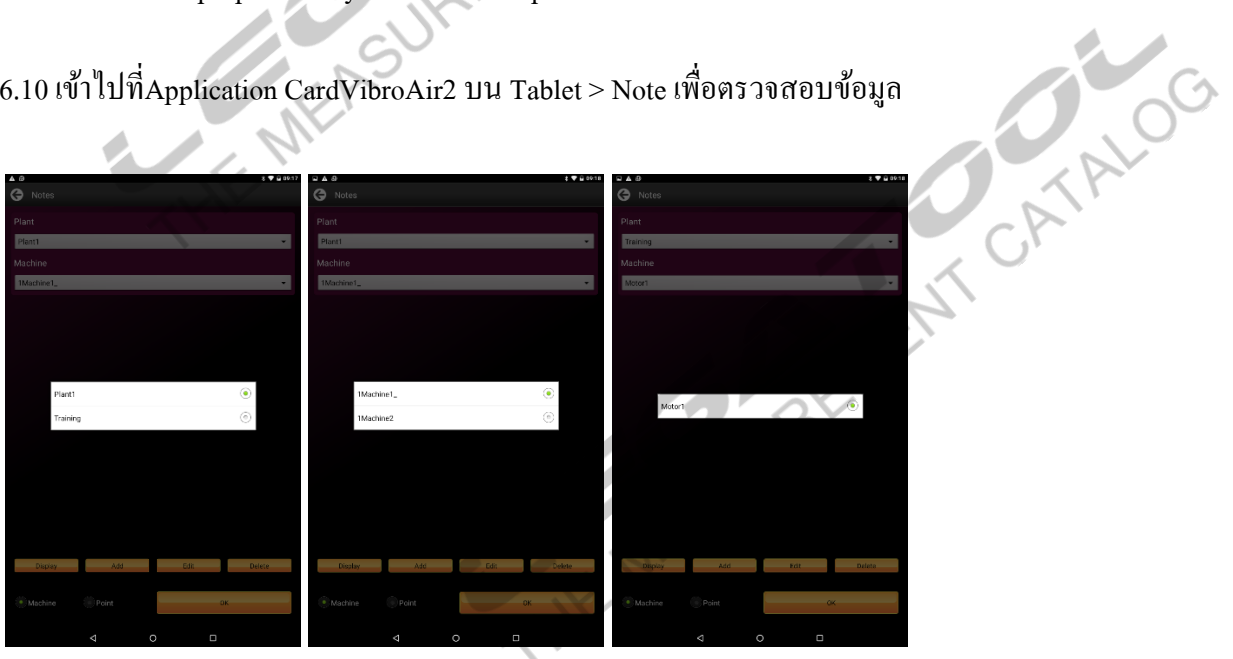

**Instruction Manual: DATA EXTRACT SOFTWARE**

- 7 การดึงข้อมูลที่วัดได้จาก Tablet to PC
	- 7.1 เชื่อมต่อกับ Computer ด้วยสาย USB
	- 7.2 ตั้งก่าการใช้งาน USB เป็นแบบ MTP
	- 7.3 คลิกที่ Synchronize ที่ Manu bar เลือก Module to PC

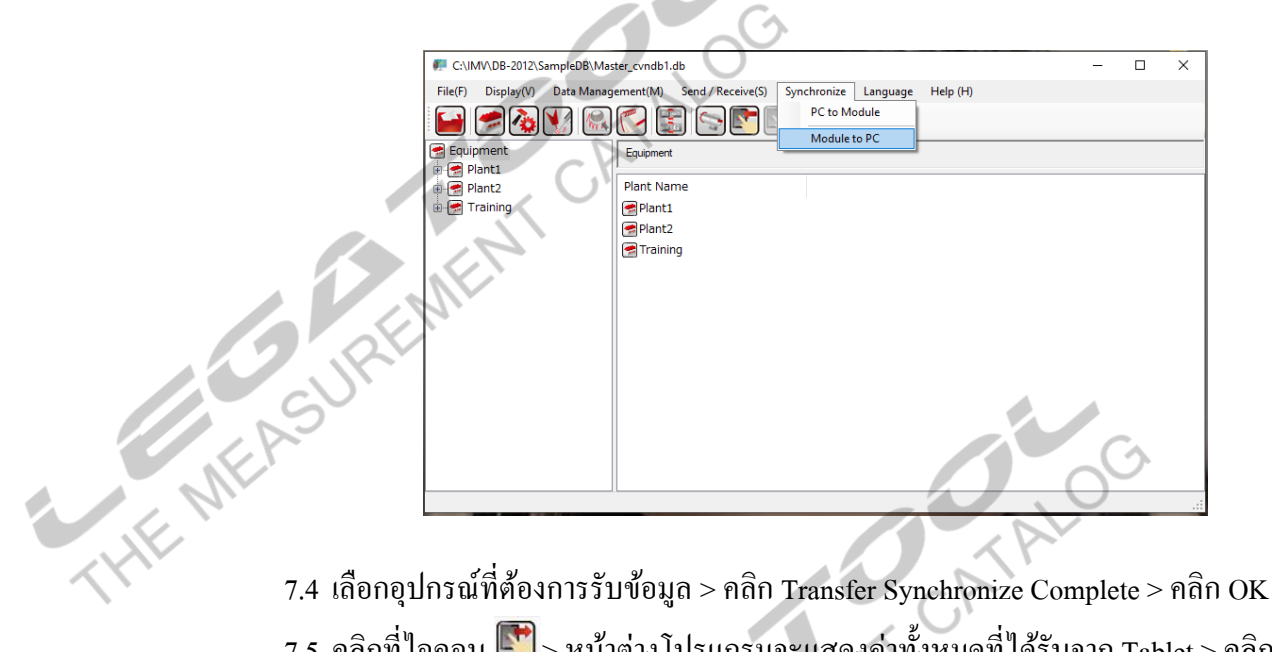

**[DB-2012](https://www.legatool.com/th/imv-db-2012-data-management-for-cardvibro-air-2)**

- 
- $7.5$  คลิกที่ไอคอน  $\Box$  > หน้าต่างโปรแกรมจะแสดงค่าทั้งหมดที่ได้รับจาก Tablet > คลิกที่

Execute

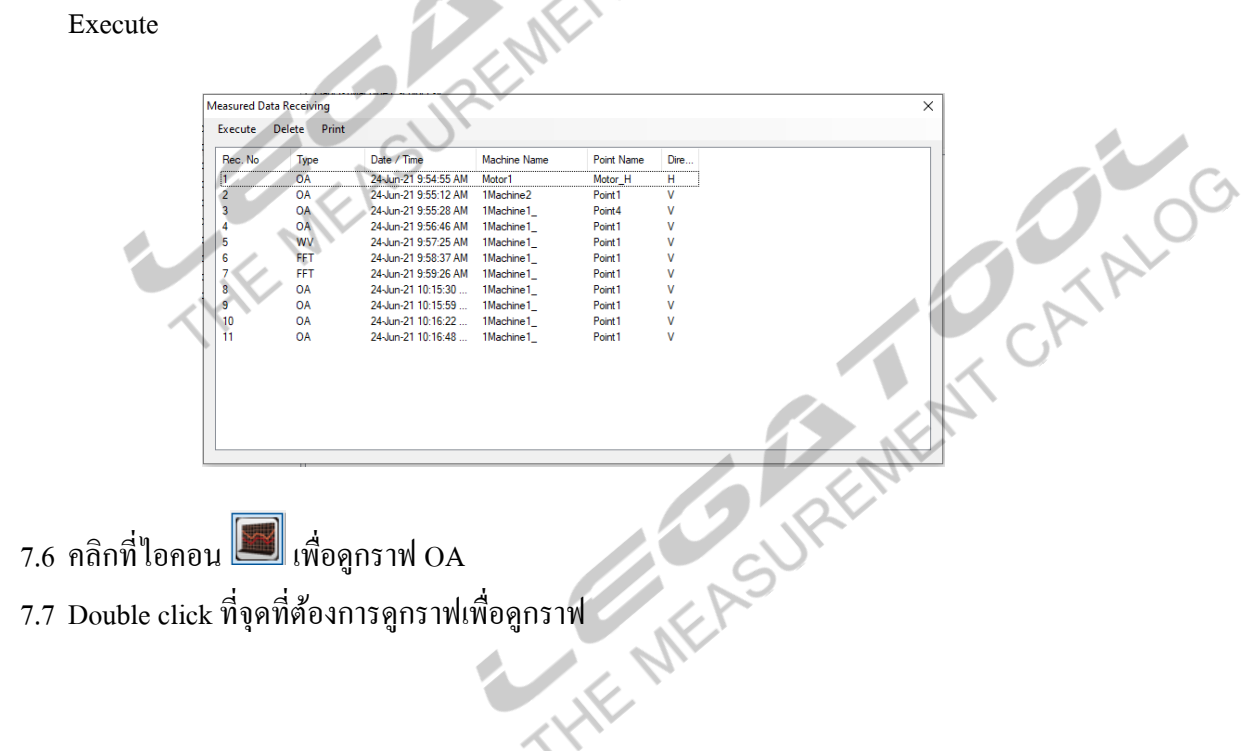

**Instruction Manual: DATA EXTRACT SOFTWARE**

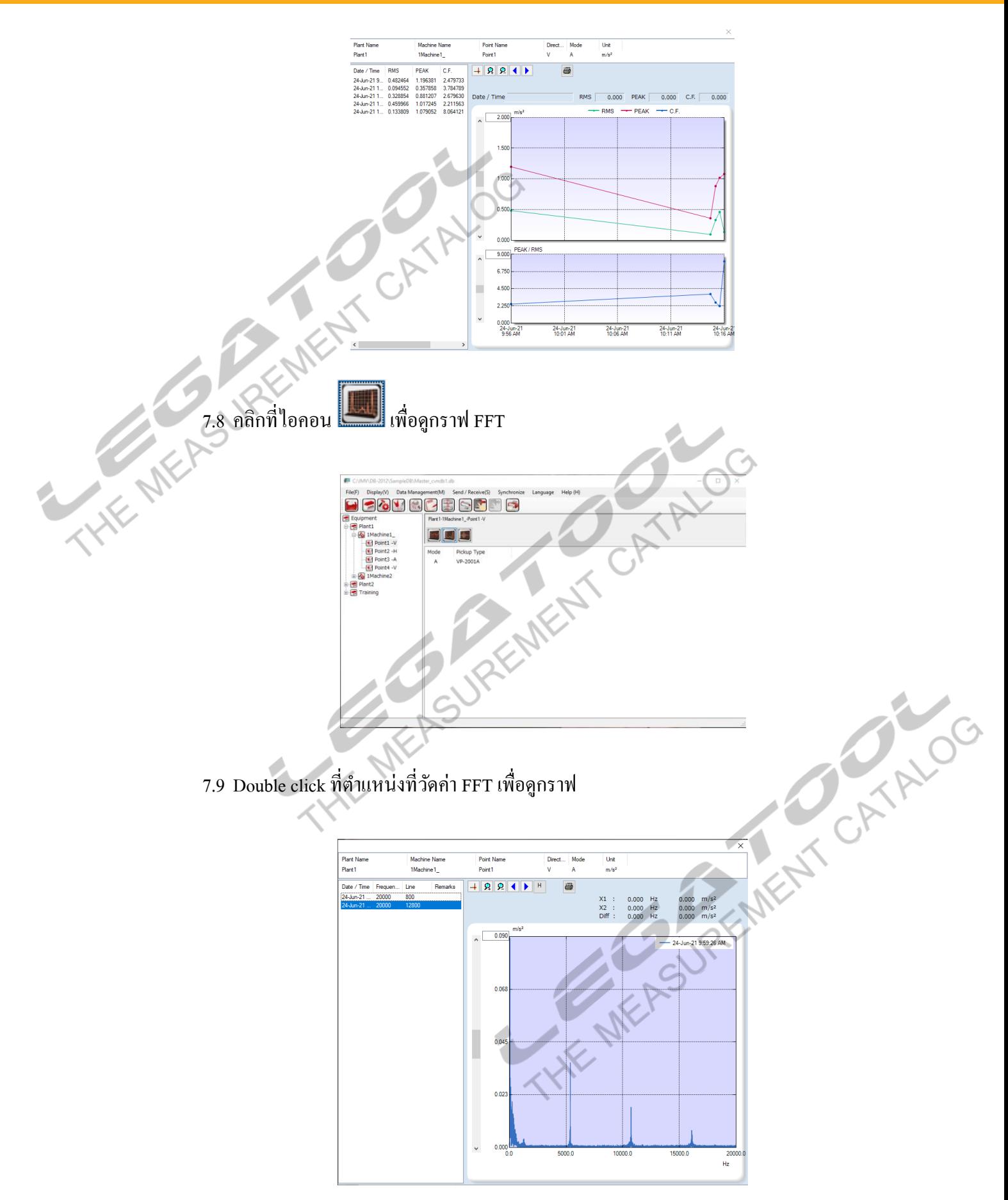

**[DB-2012](https://www.legatool.com/th/imv-db-2012-data-management-for-cardvibro-air-2)**

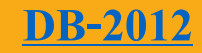

#### **Instruction Manual: DATA EXTRACT SOFTWARE**

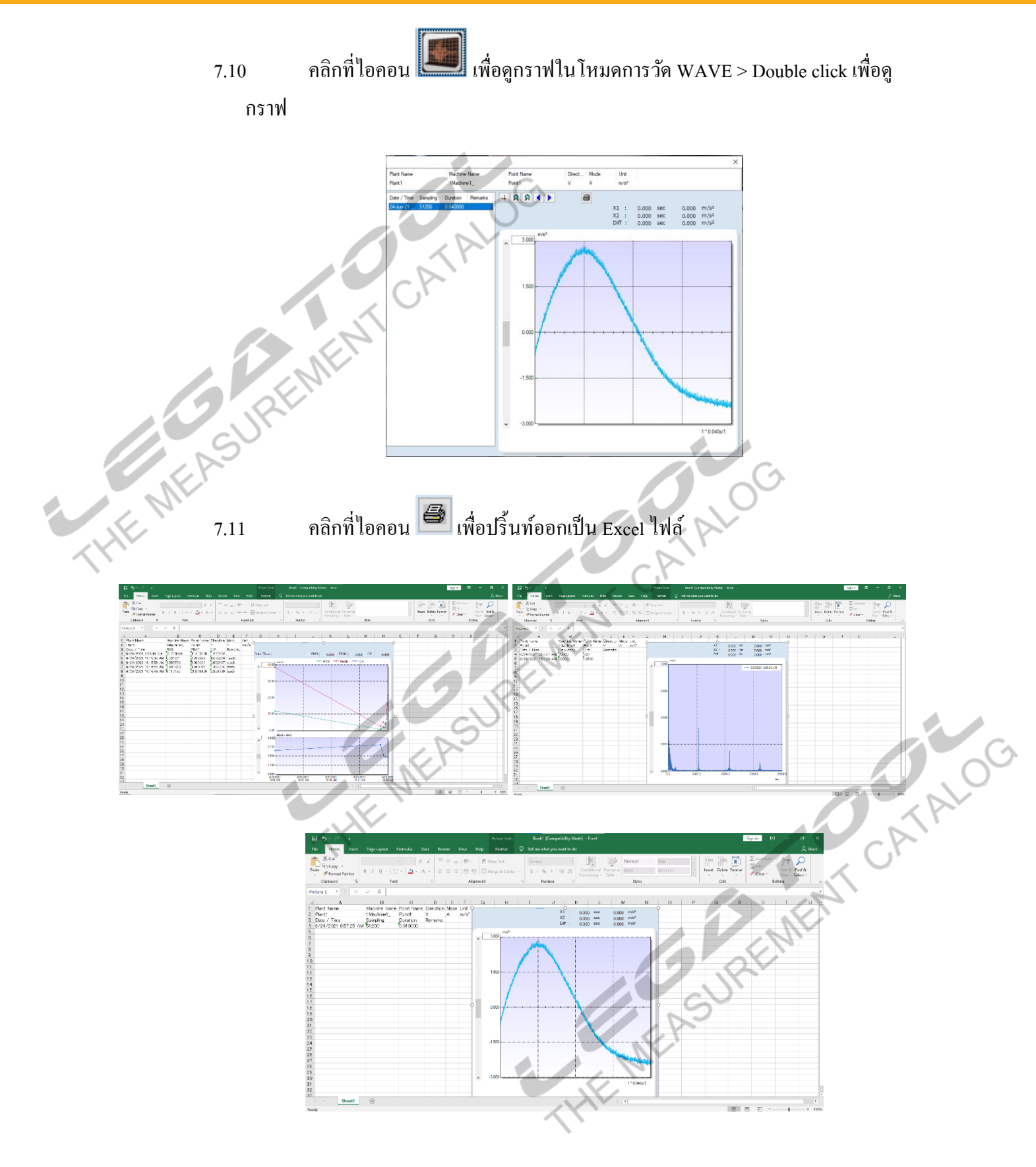